## How to install & use Rip software

## Chapter 1. how to install it into computer.

1. Install software from CD.

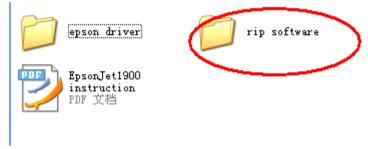

2. Copy folder of Rip software from folder into your computer. Or install it from Spare folder

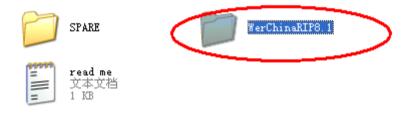

3. Run the shortcut from software folder & send one shortcut onto screen of

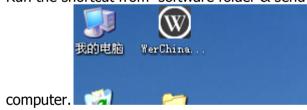

Chapter 2 . How to use and send job from Rip software to print.

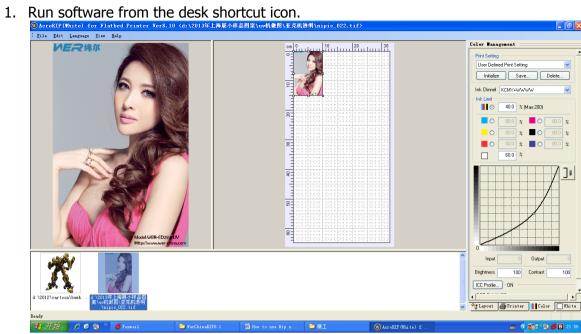

2. Information of Layout button page. Size of printing area Layout 
 □
 □
 □
 □
 □
 □
 □
 □
 □
 □
 □
 □
 □
 □
 □
 □
 □
 □
 □
 □
 □
 □
 □
 □
 □
 □
 □
 □
 □
 □
 □
 □
 □
 □
 □
 □
 □
 □
 □
 □
 □
 □
 □
 □
 □
 □
 □
 □
 □
 □
 □
 □
 □
 □
 □
 □
 □
 □
 □
 □
 □
 □
 □
 □
 □
 □
 □
 □
 □
 □
 □
 □
 □
 □
 □
 □
 □
 □
 □
 □
 □
 □
 □
 □
 □
 □
 □
 □
 □
 □
 □
 □
 □
 □
 □
 □
 □
 □
 □
 □
 □
 □
 □
 □
 □
 □
 □
∃ Paper Size 32.813 Width Height 64.828 🖃 Original Size Width 19.945 Height 29.926 🖃 Output Position 0.000 Size of image that you Y 0.000 want print out ∃ Output Size Width 9.997 Height 15.000 = Scale Equal Proportion True **□** Copies Copies(White) 0 Copies(Color) 1 E Repeat X 1 Distribute Spacing X Spacing 0.000 0.000 Y Spacing Function button

White

Color

🞒 Printer

🔩 Layout

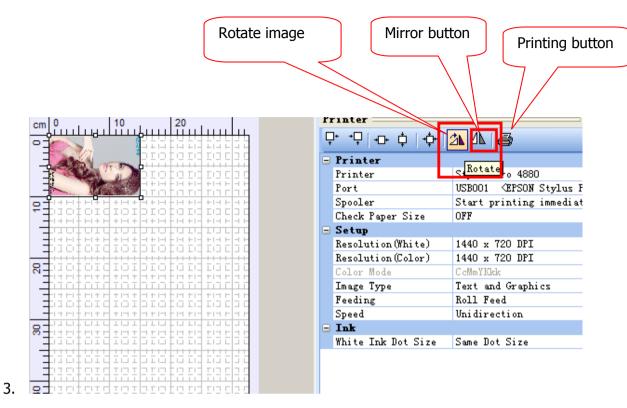

4. Select model of your printer according to Epson model in Printer button page.

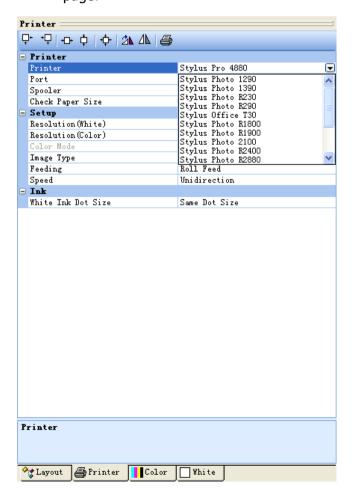

5. Select the port from the list which is same model of your printer.

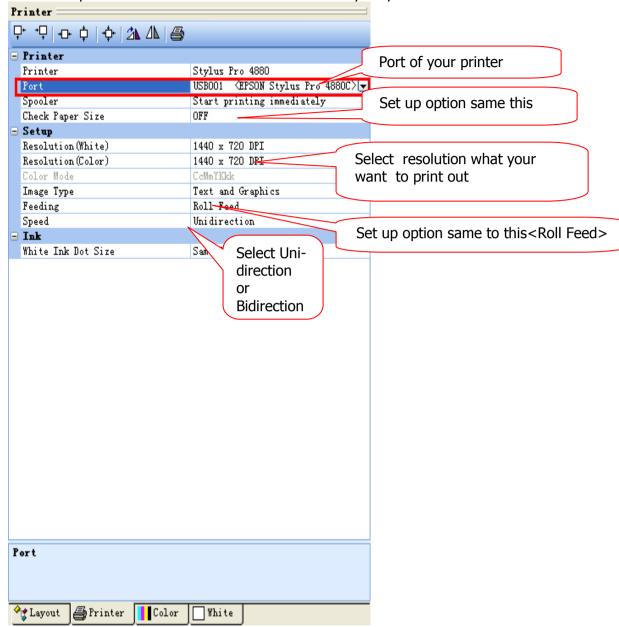

6. Color button page. Select ink channel for printer.

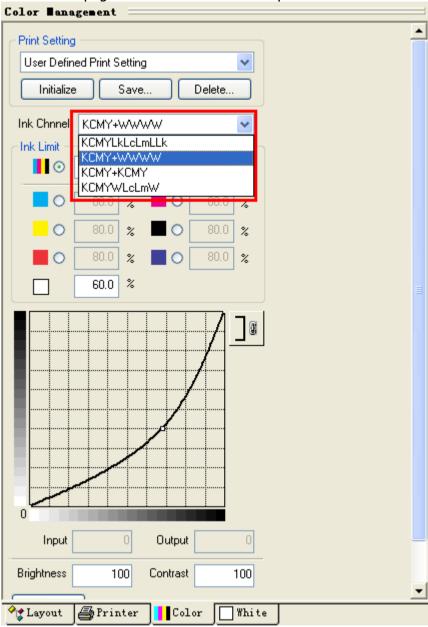

## 7. Control ink level

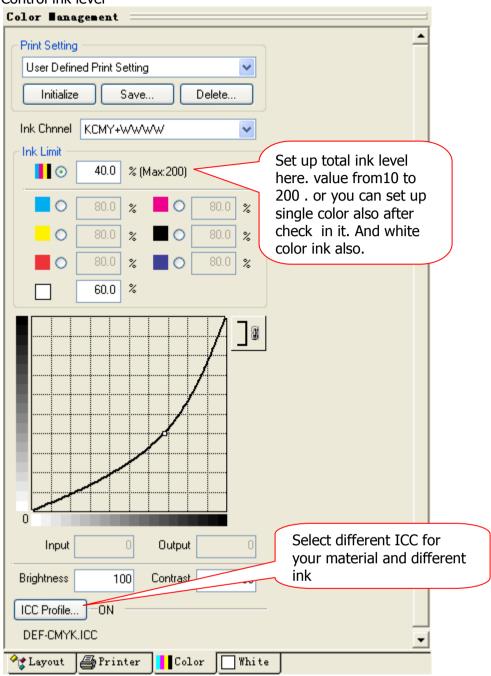

8. White ink page. Select the option that you want how the white ink print on your image .

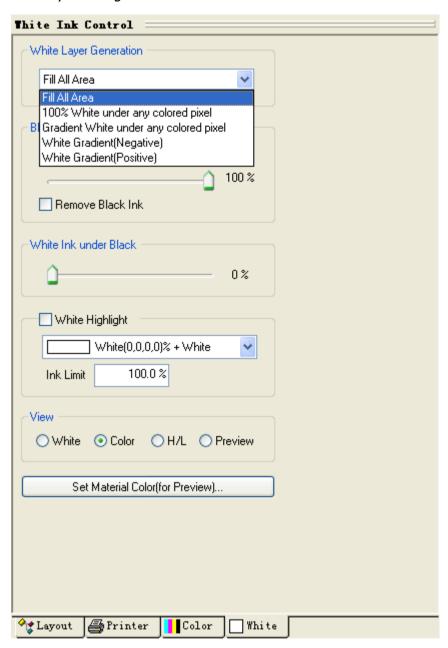

9 .Send job to print after you set up all steps.Please go back the Layout or Printer button page, press the printer ICON button or just press F10 , Then the new window will come out , you will see all parameter of job that you set up.

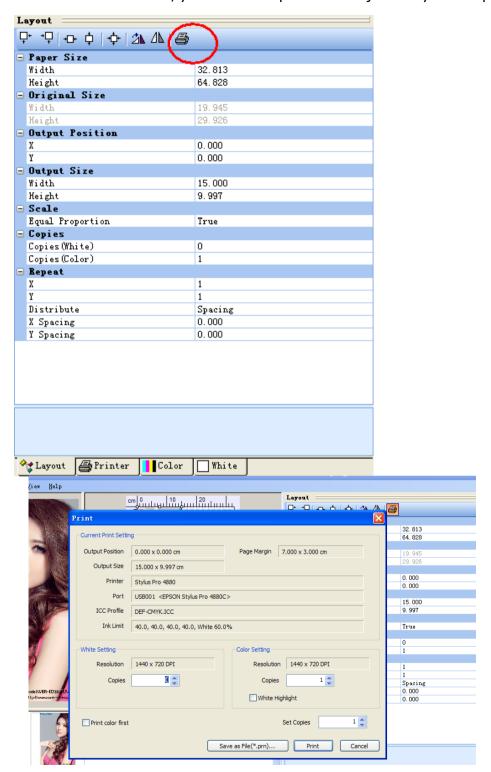

There are two options about white setting and Color setting. If you want print white color first and automatically going to print other 4 colors, then just need change all 0 into 1, it means printer will going to print white color first. then after white color finish to print, printer will automatically going to print colorful image, but the system doesnot go back same location where it beginning to print out white ink,

so you have to reset the table to beginning position that you did it for white ink . then it will print colorful image overlap on white image , to make one completely image that you want.

If you think it is hard to do , please just print white color first. So COLOR SETTING should be 0 value. After it finish printing white color , it will stop until you operate it do next step by yourself. So it is mean white color and other 4 colors are printed out step by step. It is easy for operator who just beginning to use this type printer.

Thanks for you choose this printer from WER-CHINA digital printer company.

Please feel free to contact technical department if you have any question about any model printer from us.

SKYPE: wer\_technician Roy Fong

Wer\_service Bruce Liu

www.wer-china.com

Prepared by: technical department of WER-CHINA digital printer corporation.